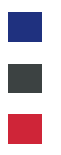

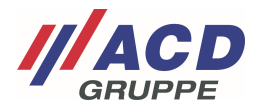

# **Appendix 1 to the ACD RMA Portal**

# **Registration**

Version: 1.00

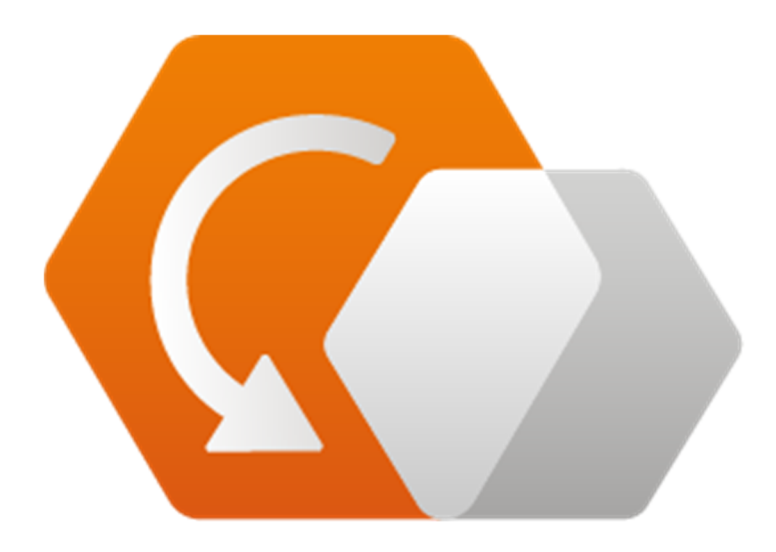

**© Copyright ACD Group**  This document may not be duplicated or made accessible to third parties without consent.

ACD RMA Portal\_V1.00\_Registration\_en 1/5

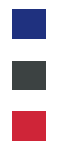

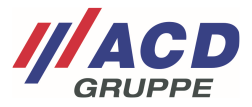

#### **1 Login and Registration Page**

Users who are already registered can log in directly via web address "rma.acd-gruppe.de" with their user name (not email) and password.

The one-time registration for the RMA portal of the ACD Group is done by clicking on "Register."

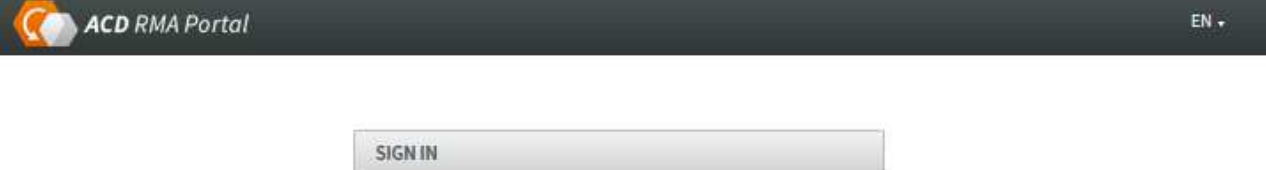

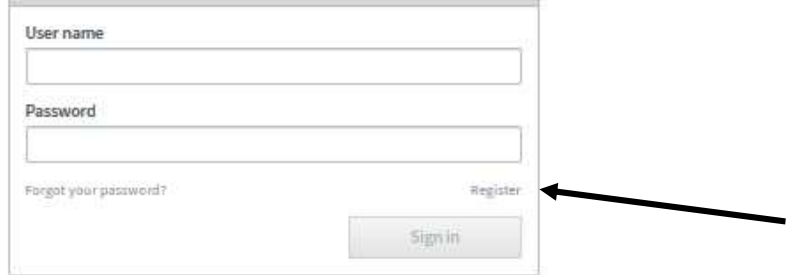

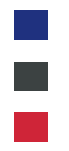

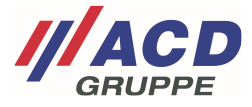

#### **2 Registration**

When you click on the registration link, a pop-up window opens.

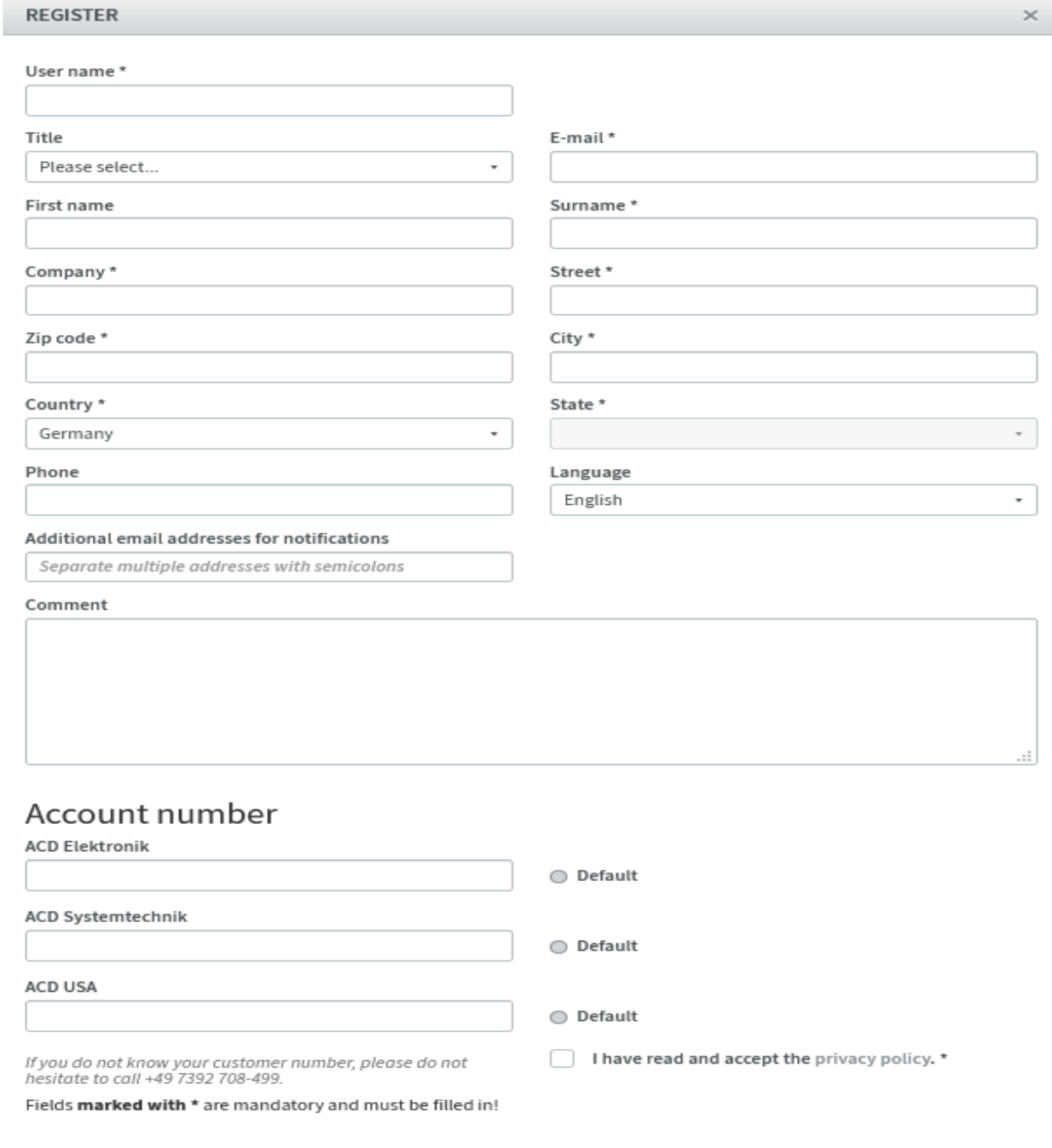

To successfully complete registration, all fields marked with an "**\***" (mandatory fields) must be filled in, including the specific account number and the default repair location.

Once all mandatory fields are filled in, the registration can be completed by clicking on the "Register" field.

Cancel

Register

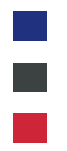

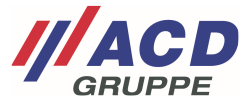

### **3 Completion of Registration**

After the account has been approved by the ACD Group, you will receive a confirmation email. It contains a link with which you can complete the registration.

# **ACD Group**

An acocunt has been created for you in the ACD RMA system. Your data was stored as follows:

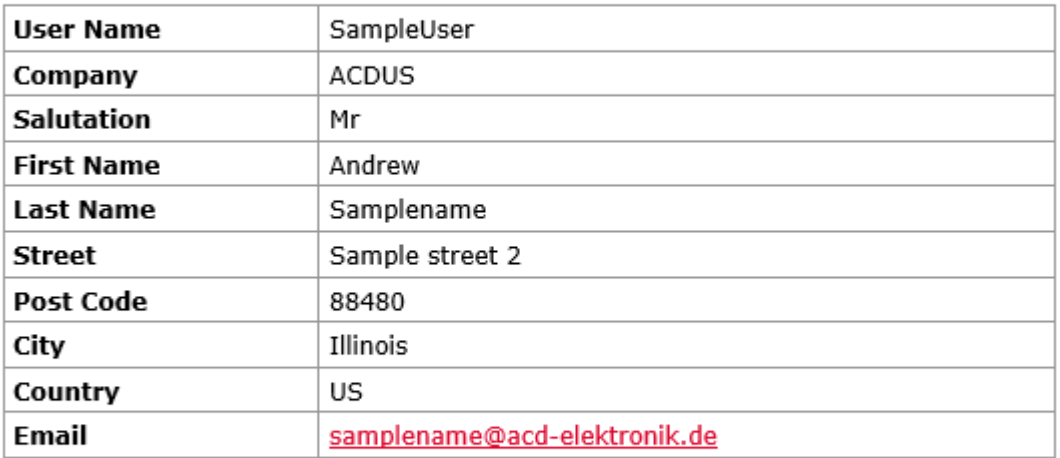

To complete the registration, click on the following link: Complete user registration

© 2020 - ACD Group

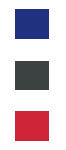

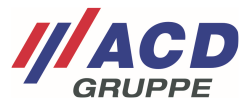

The link will take you to an overview page. Please check that the data you have entered is correct. When you enter a password, the account is finally activated.

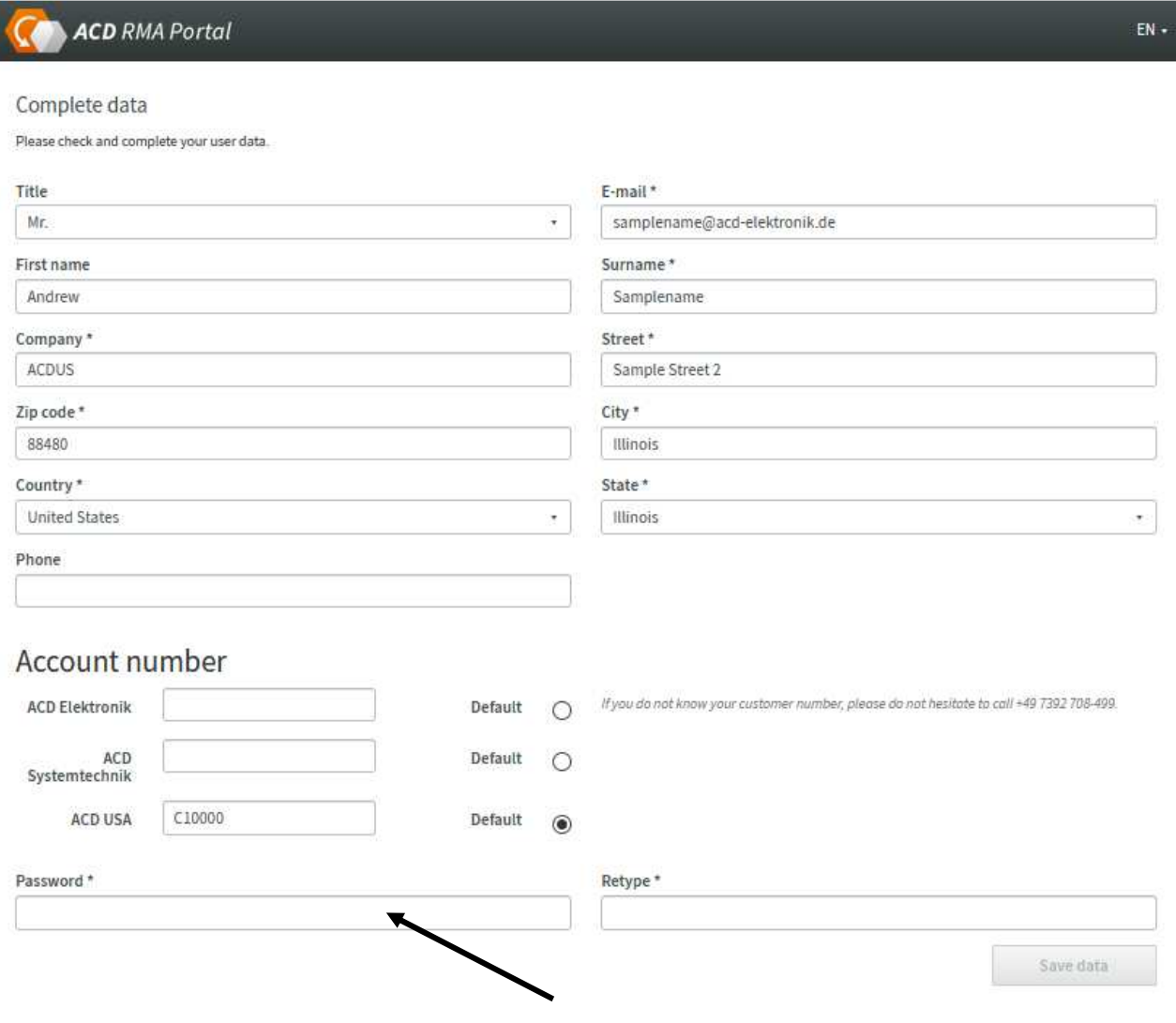